## Получение документов из сервиса iКЭДО

Для просмотра входящих документов из сервиса iКЭДО перейдите в специальную форму Рабочее место сотрудника кадровой службы и выберите вкладку Входящие:

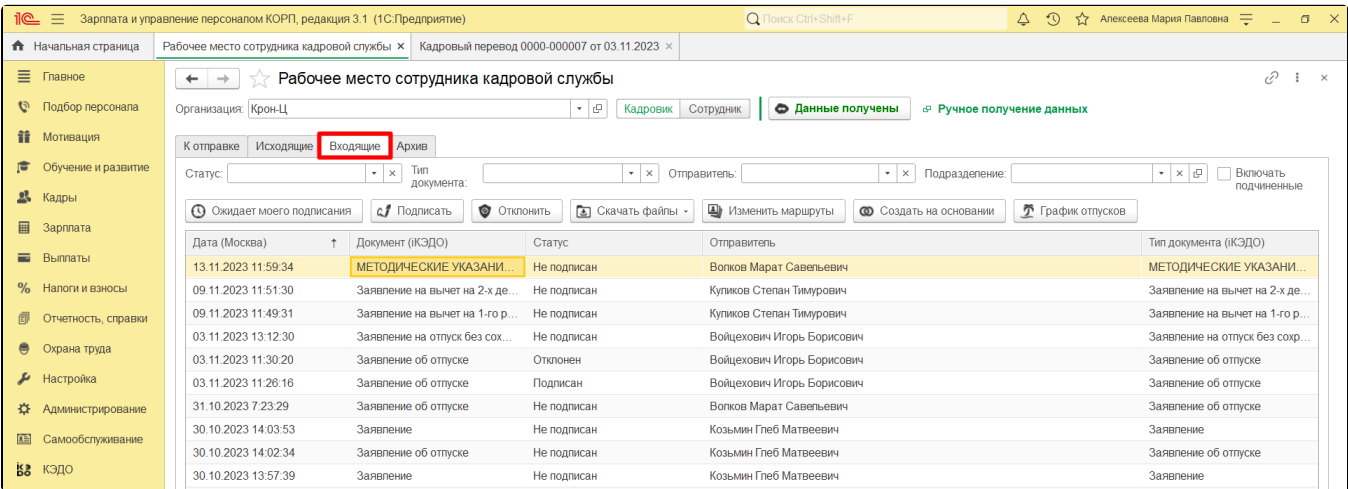

На данной вкладке появится список всех документов, отправленных текущему пользователю информационной базы.

Символы «<>» означают, что у входящего документа не заполнено наименование, т.к. сопоставление типа этого документа в сервисе iКЭДО и программе 1С было выполнено позже отправки этого документа.

Для подписания документа выберите его в списке входящих и нажмите кнопку Подписать:

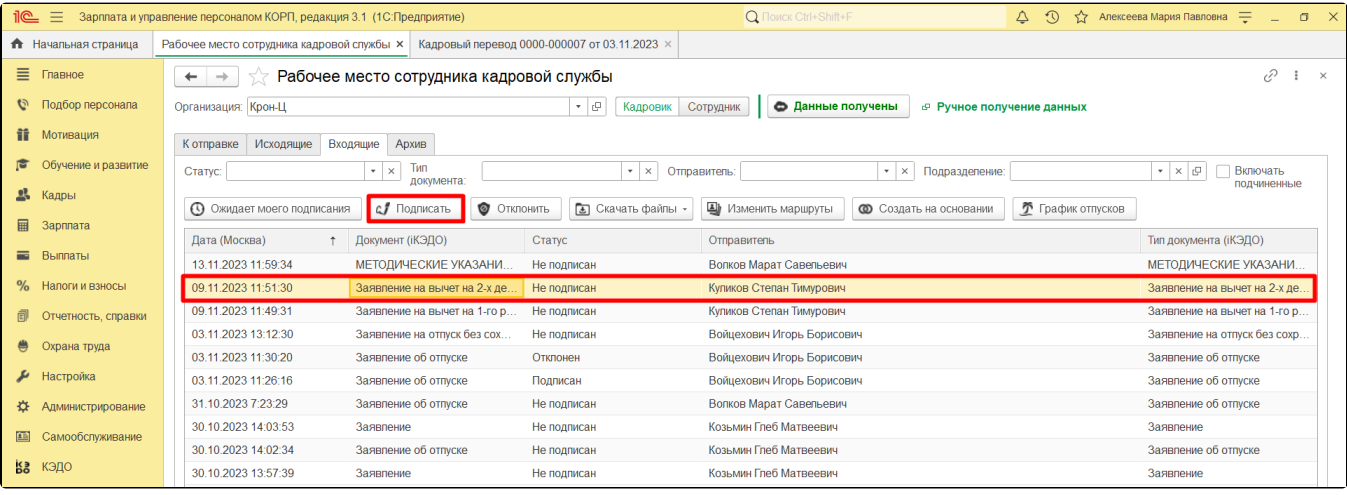

После успешного подписания статус документа изменится на «Подписан»:

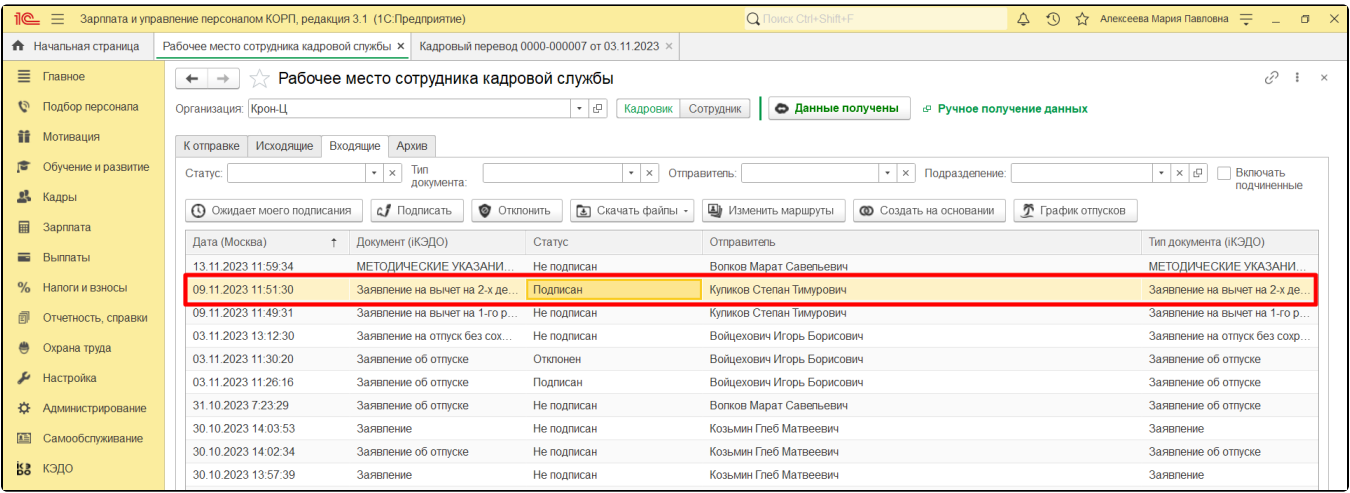